# Actualización de Switch Software Industrial Ethernet 1000 Ī

# Contenido

Introducción **Prerequisites Requirements** Componentes Utilizados **Configurar** Buscar la versión de software Imágenes de software Procedimiento de actualización Errores de funcionamiento comunes

## Introducción

Este documento describe los aspectos de actualización o reversión del software del dispositivo.

Colaboración de Patricia Garcia, ingeniera del TAC de Cisco.

# **Prerequisites**

### **Requirements**

No hay requisitos específicos para este documento.

### Componentes Utilizados

La información de este documento se basa en la plataforma Industrial Ethernet (IE)1000 y en las versiones de software 1.6 y 1.7.

The information in this document was created from the devices in a specific lab environment. All of the devices used in this document started with a cleared (default) configuration. Si tiene una red en vivo, asegúrese de entender el posible impacto de cualquier comando.

# **Configurar**

Nota: No puede utilizar la interfaz de línea de comandos (CLI) para instalar, actualizar o rebajar el software del dispositivo, solo puede acceder mediante el protocolo de transferencia de hipertexto (HTTP).

### Buscar la versión de software

El archivo IOS para la actualización del software de Cisco se almacena en el dispositivo flash de la placa del sistema (flash:).

Para ver el IOS actual utilizado por el IE 1000, navegue hasta el panel principal, la información está en la información del switch>Imagen activa.

#### Imágenes de software

Página de descarga de Cisco.

[https://software.cisco.com/download/home/286307896/type/286309642/release/](https://software.cisco.com/download/home/286307896/type/286309642/release/1.6)

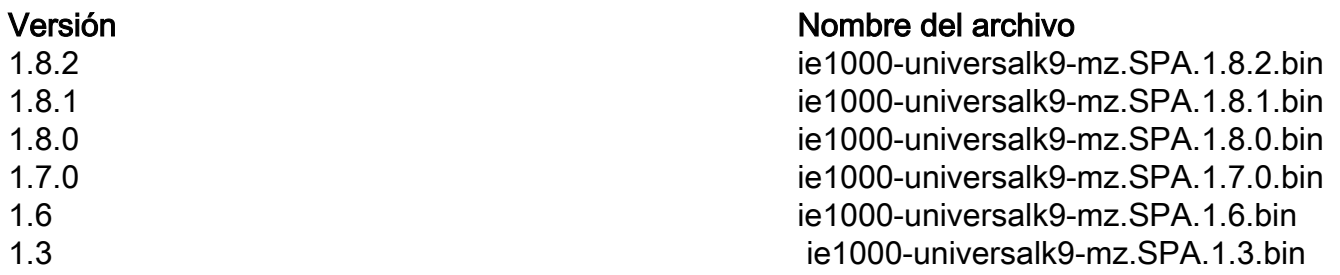

Precaución: No apague y encienda el switch mientras la actualización esté en marcha.

#### Procedimiento de actualización

Paso 1. Copie la nueva imagen al switch. El administrador de dispositivos proporciona la opción de cargar archivos localmente desde la PC utilizada o se puede cargar desde el servidor TFTP.

Vaya a Admin>File Management>Software Upgrade. Seleccione en el botón Seleccionar archivo.

Una vez que se haya cargado el archivo, seleccione el botón cargar.

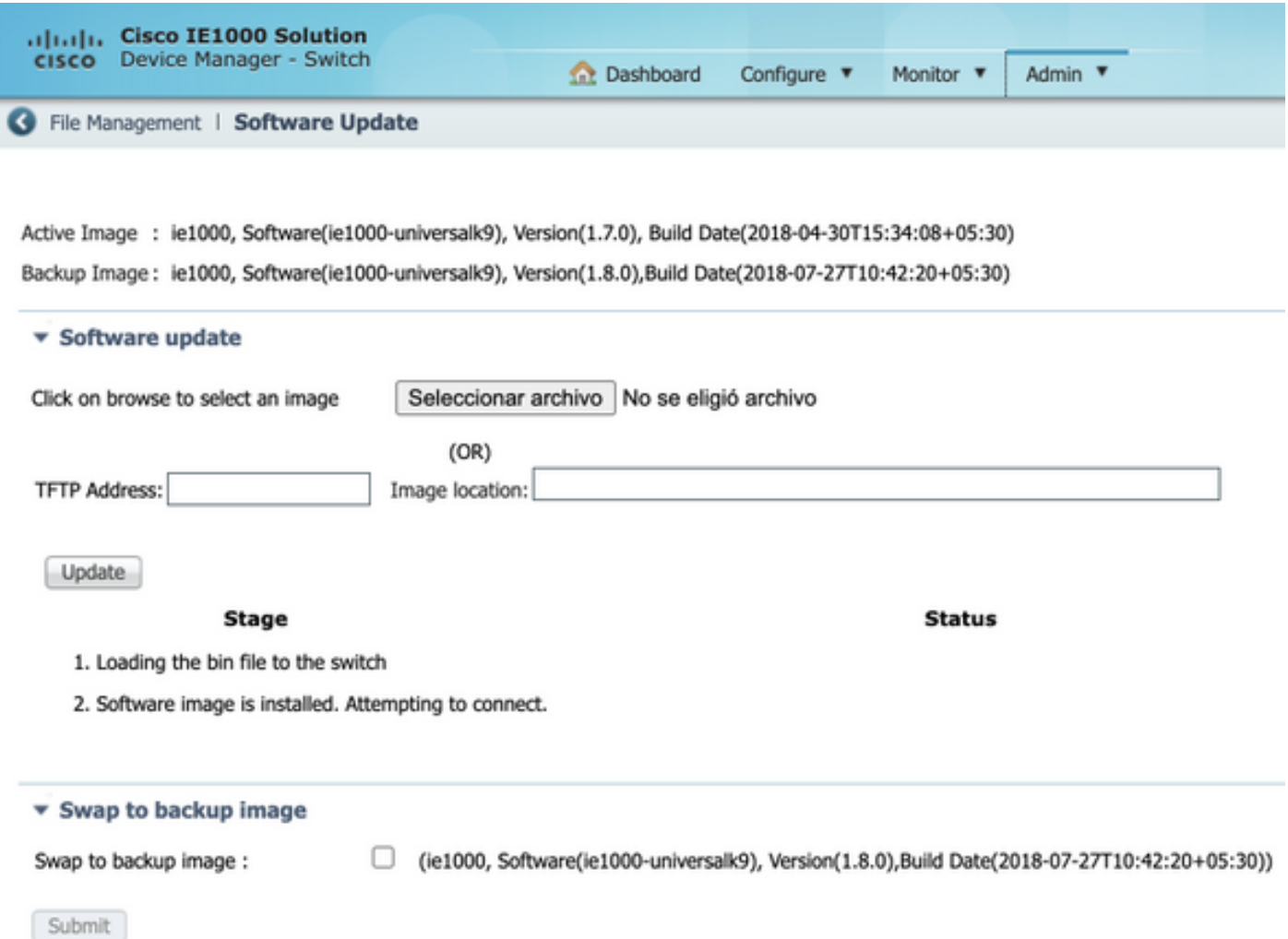

Paso 2. Verifique, puede confirmar el IOS en uso una vez que se complete la actualización si accede mediante Secure Shell (SSH) o HTTP al switch.

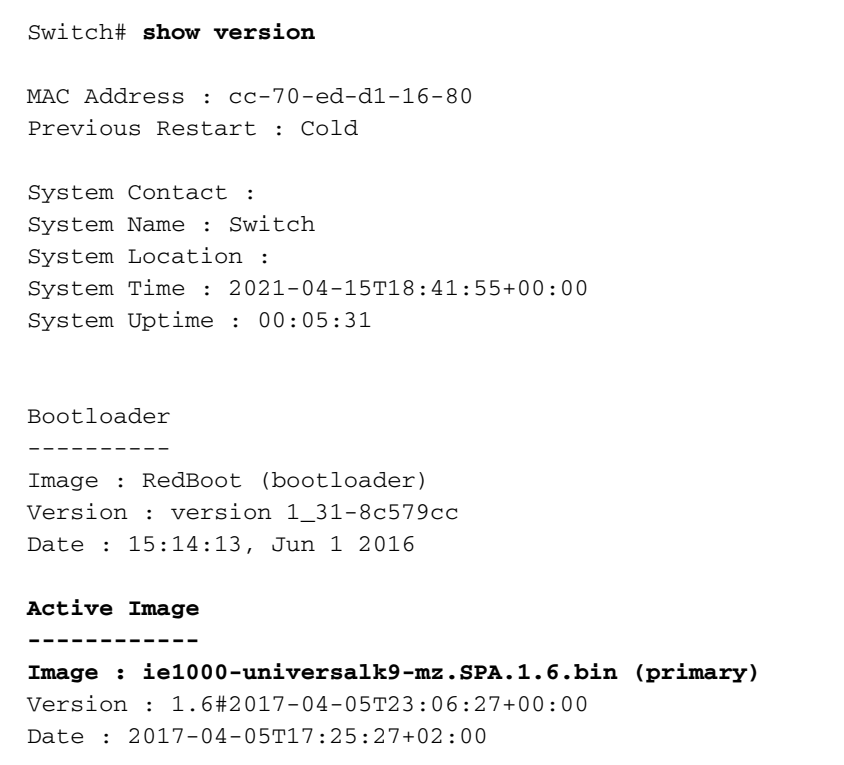

#### **Upload filename : ie1000-universalk9-mz.SPA.1.6.bin**

Backup Image ------------ Image : ie1000-universalk9-mz.SPA.1.7.0.bin (backup) Version : 1.7.0#2018-05-02T18:19:37+00:00 Date : 2018-04-30T15:34:08+05:30 Upload filename : ie1000-universalk9-mz.SPA.1.7.0.bin ------------------

SID : 1 ------------------ Chipset ID : VSC7428 Board Type : IE-1000-8P2S-LM Port Count : 10 Product : Cisco IE1000 Switch Software Version : 1.6#2017-04-05T23:06:27+00:00 Build Date : 2017-04-05T17:25:27+02:00 Code Revision : 510f5011c13892039fba9df91dda1ebf7e4fd752

Nota: Para ver reflejado el cambio en la interfaz de usuario web (WebUI), cierre la sesión y limpie las cookies del explorador.

#### **Switch Information**

HostName: Switch IP Address: 10.31.120.10 MAC Address: CC:70:ED:D1:16:80 Product ID: IE-1000-8P2S-LM CIP Revision: 1.001 CIP Serial Number: 39D11680 Serial Number: DNI2309003Q Active Image: ie1000-universalk9(1.6) Backup Image: ie1000-universalk9(1.7.0) Contact: Location:

### Errores de funcionamiento comunes

Identifier **Descripción** 

[CSCvh19579](https://bst.cloudapps.cisco.com/bugsearch/bug/CSCvh19579)

Después de escribir la dirección IP del dispositivo explorador, aparece la página Nombre de

usuario/Contraseña. Después de introducir los detalles, se tardan aproximadamente 20 segundo iniciar el DM.